## Petunjuk Upload File Melalui FTP Menggunakan Internet Explorer

**WebiiHost.Com** 

## **UPLOAD FILE MENGGUNAKAN FTP DARI INTERNET EXPLORER**

1. Pertama silahkan anda buka internet explorer anda & ketik username & password anda misalnya: <ftp://ftp.domainku.com/>.

2. Selanjutnya akan muncul layar seperti dibawah ini, silahkan anda klik tombol **OK.**

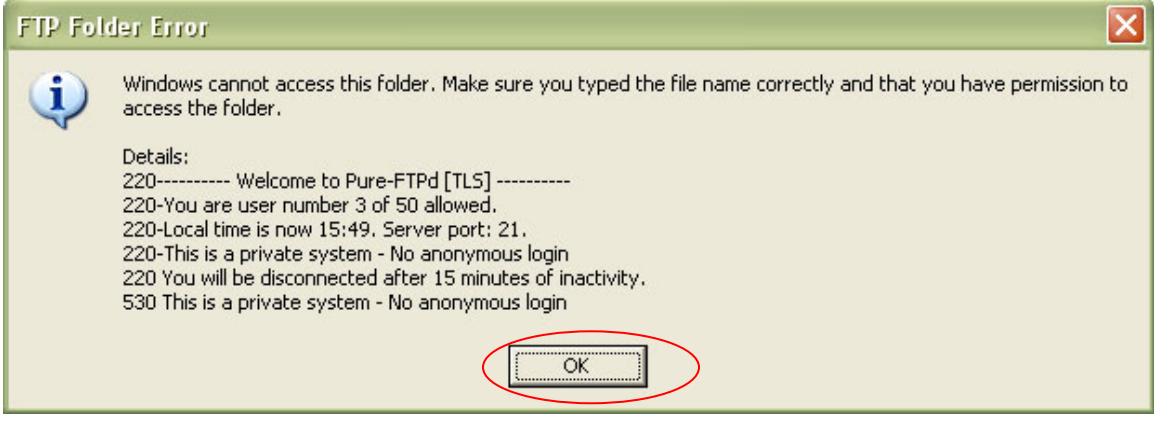

3. Klik menu File  $\rightarrow$  Login As, masukan Username dan Password FTP anda (sama dengan username dan password Cpanel anda)

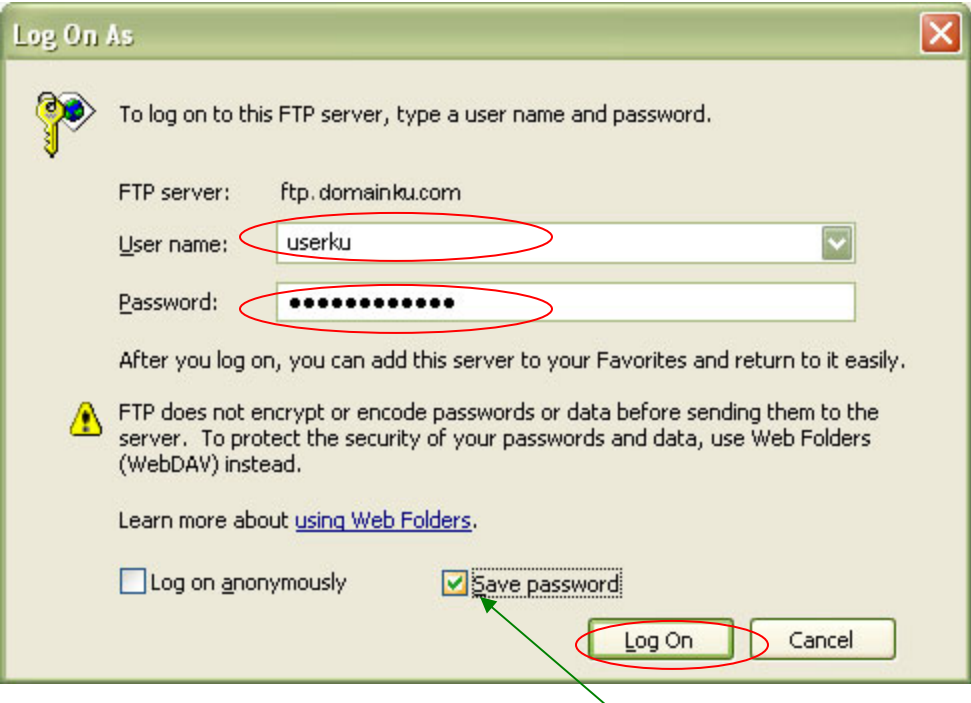

Cat: Jika anda mencentang atau mengklik **save password** itu artinya anda ingin kalau dikemudian hari anda berkunjung lagi anda tidak usah mengetik username & password lagi karena sudah otomatis.

## **UPLOAD FILE MENGGUNAKAN FTP DARI INTERNET EXPLORER**

4. Kemudian akan tampak tampilan seperti berikut :

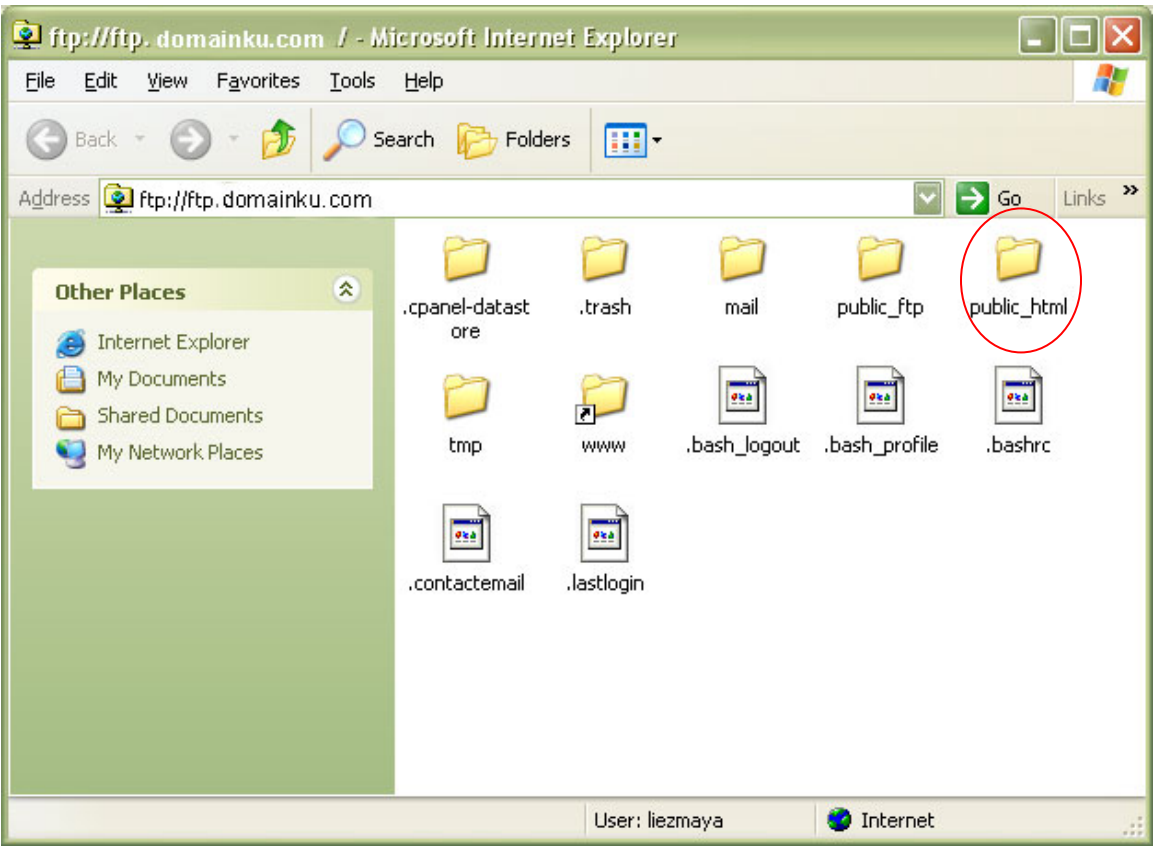

## Gambar 1

Untuk file yang nantinya dapat diakses oleh orang lain atau dipublikasikan melalui hosting kita, silahkan diupload ke folder public\_html dengan cara mengklik folder public\_html seperti contoh diatas.

5. Untuk melakukan operasi - operasi rutin seperti upload file anda tinggal mencari file di yang terdapat pada Komputer anda, misalnya di document. Caranya klik kanan pada file atau folder yang ingin anda upload, dan pilih popup menu "copy", setelah itu kembali lagi ke FTP (gambar 1), kemudian klik paste, maka file atau folder tersebut sudah terupload di web site anda.

Cat: P*erlu bagi anda untuk membuat file bernama index.htm, index.html, atau index.php sebagai halaman awal situs anda, supaya situs anda dapat diakses/ ditampilkan kepada umum.*